## *Guía SCTR comisiones y consultas de comisiones*

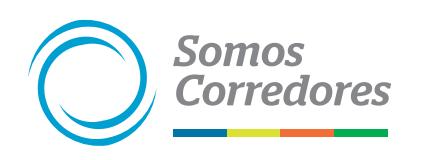

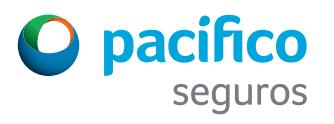

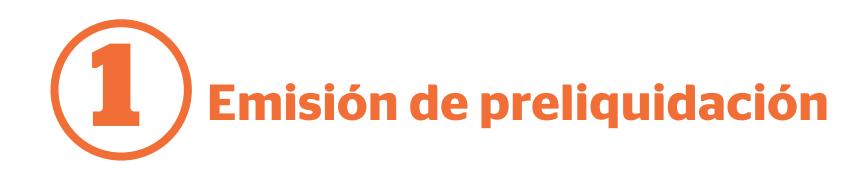

En www.pacifico.com.pe haz clic en Iniciar sesión y luego en Somos Corredores.

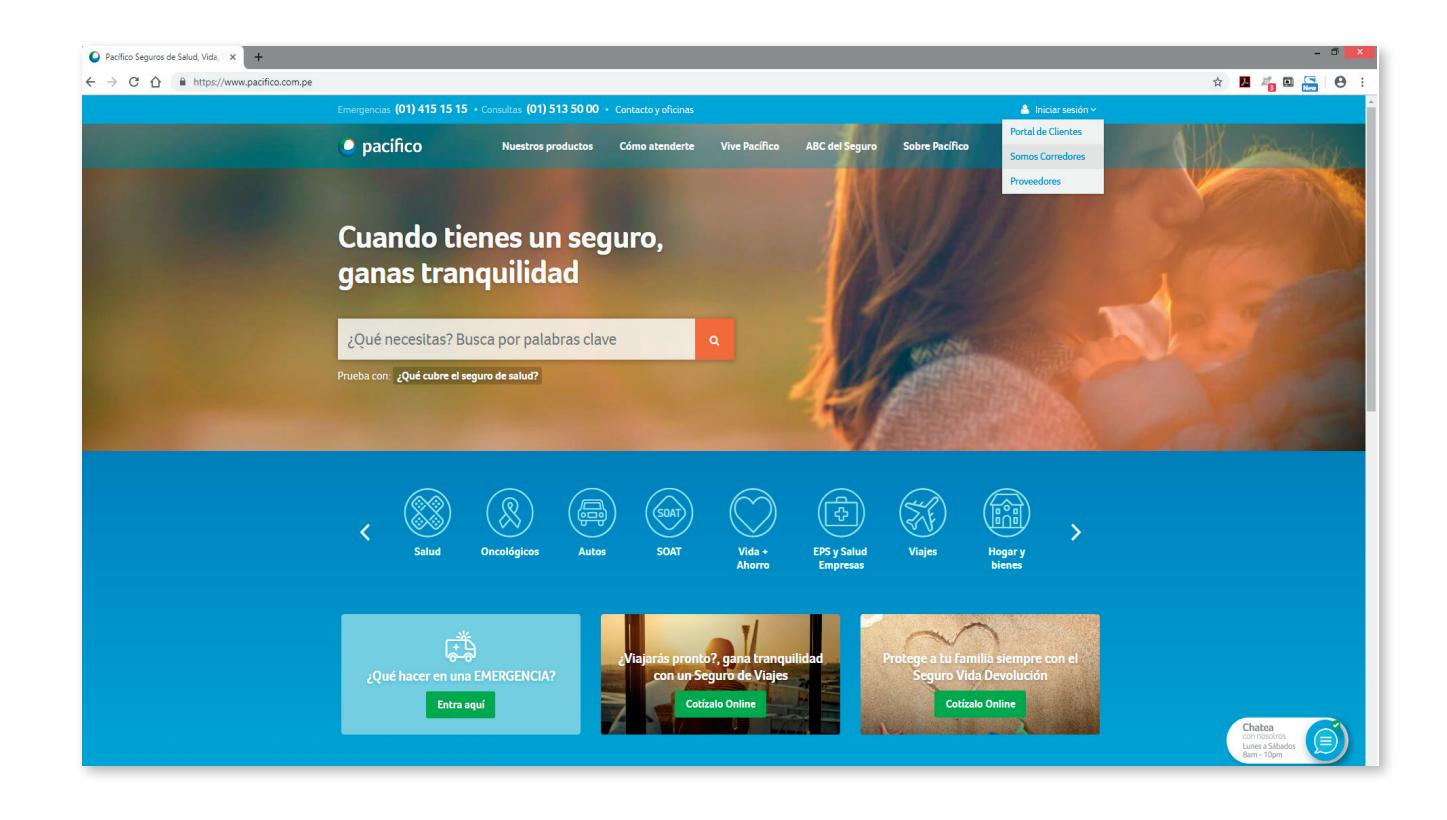

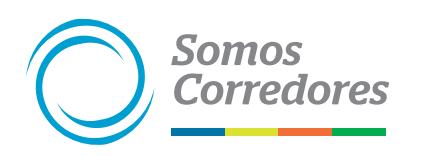

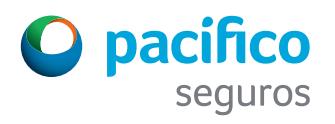

**1 Emisión de preliquidación**

A continuación, digita tu usuario y contraseña.

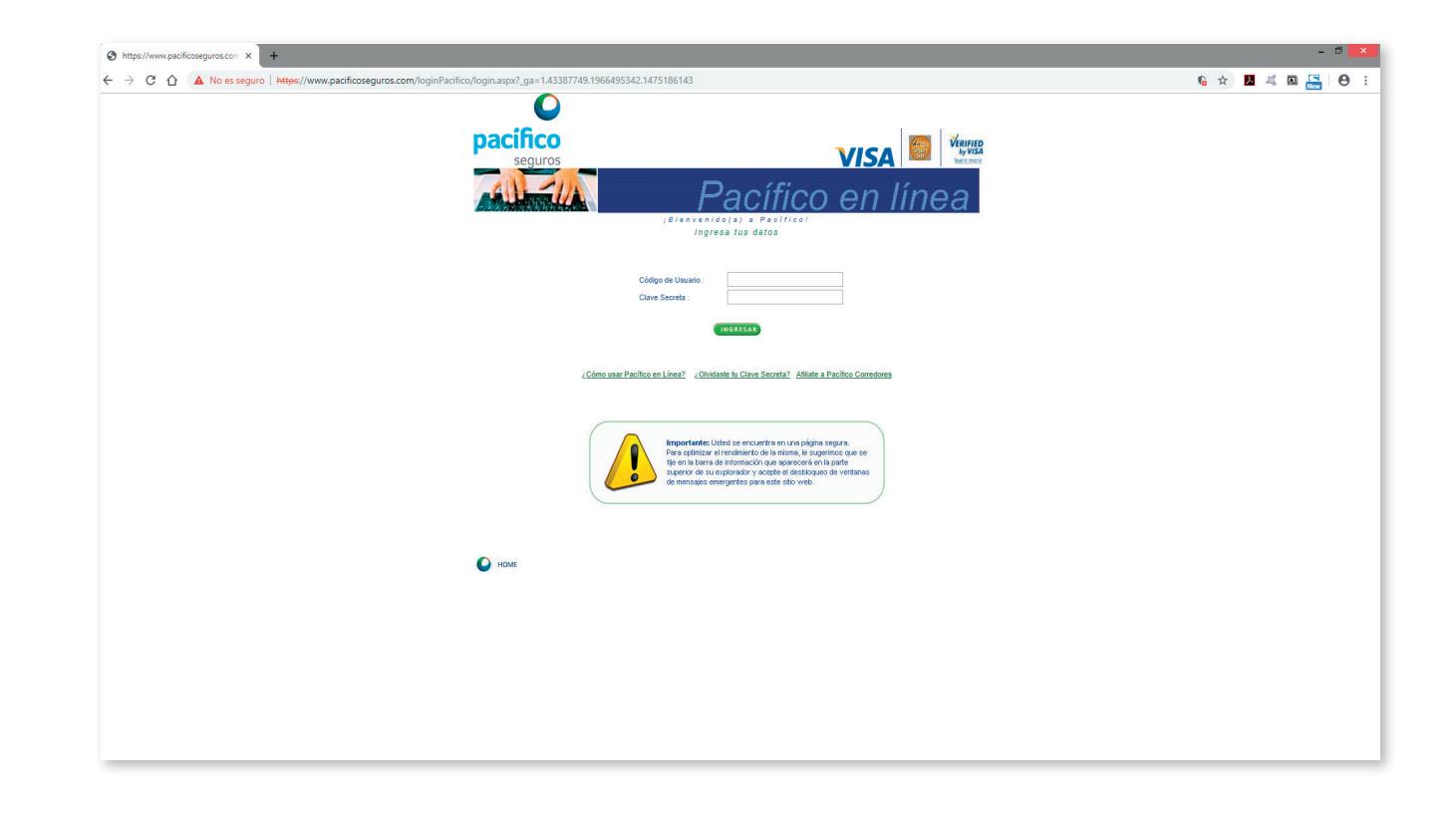

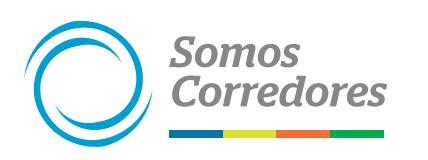

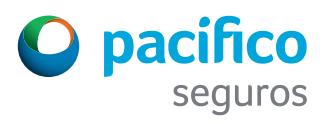

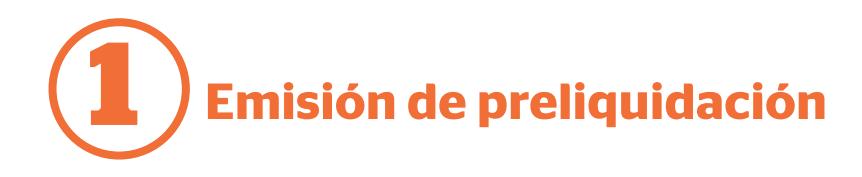

Puedes acceder a la web de comisiones desde la opción Seguros de Vida.

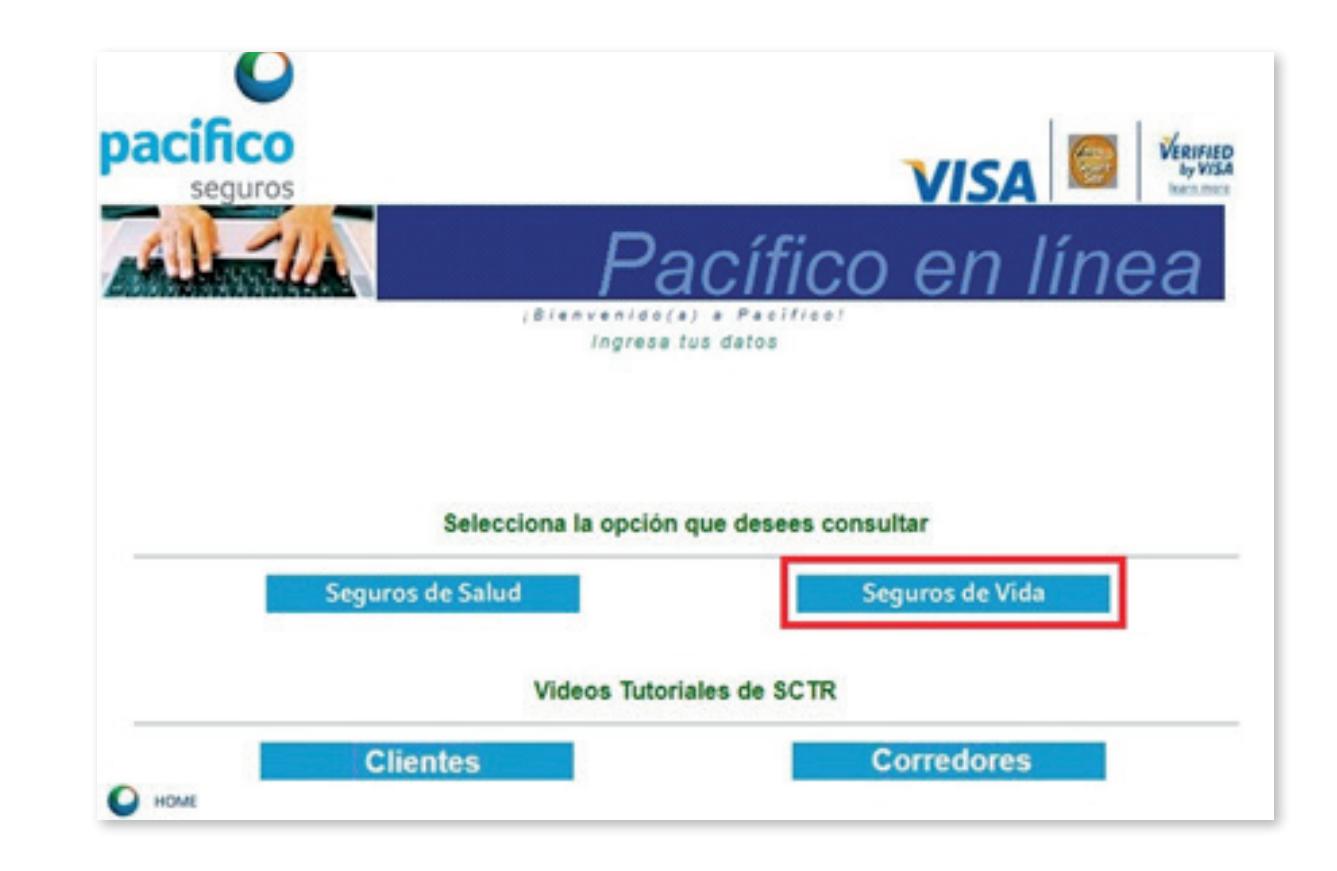

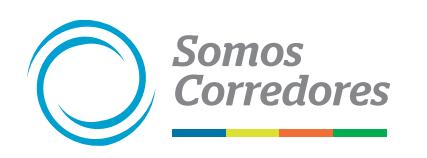

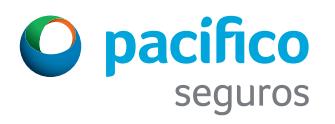

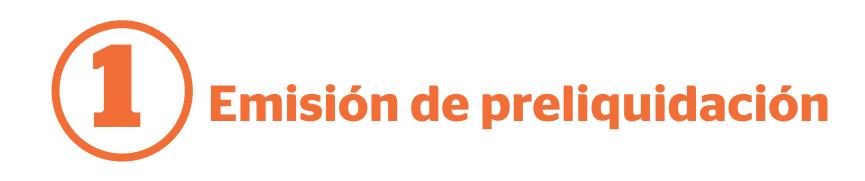

El sistema mostrará el menú Mis comisiones a cobrar. Al seleccionarlo desplegará tres opciones.

Para imprimir tu preliquidación debes elegir la opción Cobrar comisiones pendientes.

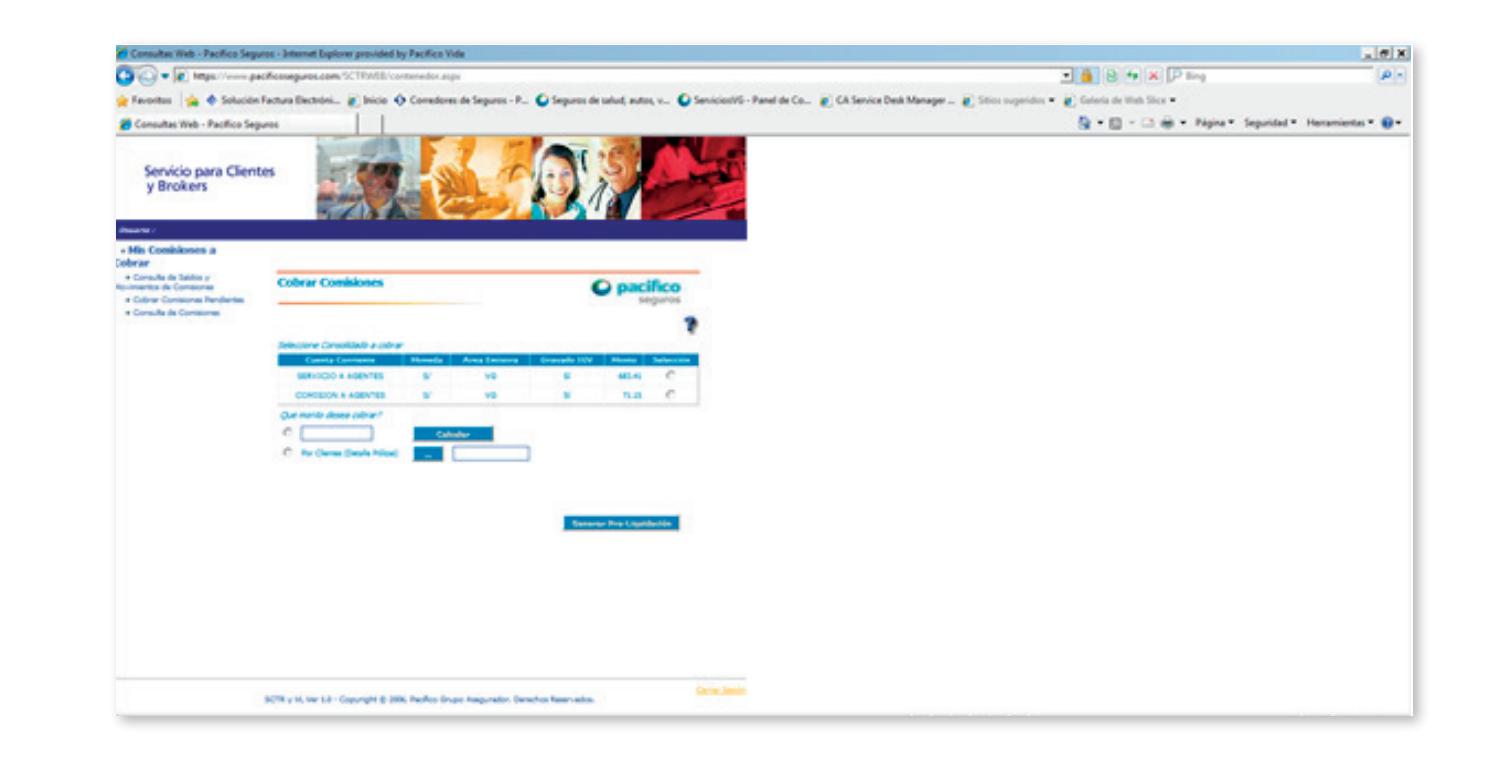

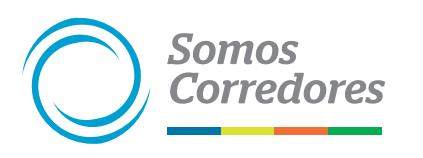

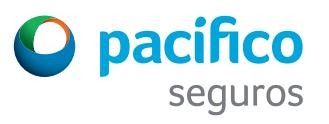

## **1 Emisión de preliquidación**

Aparecerá una pantalla en la que puedes seleccionar el grupo de comisiones que deseas preliquidar. Están agrupadas por moneda, área emisora y si el producto de la póliza es gravado o no con el IGV.

Para seleccionar solo un grupo de comisiones, haz clic en el botón … y accederás a la pantalla en la que aparecerá Se seleccionan las comisiones que se desean cobrar. Haz clic en el botón Aceptar para regresar a la pantalla anterior.

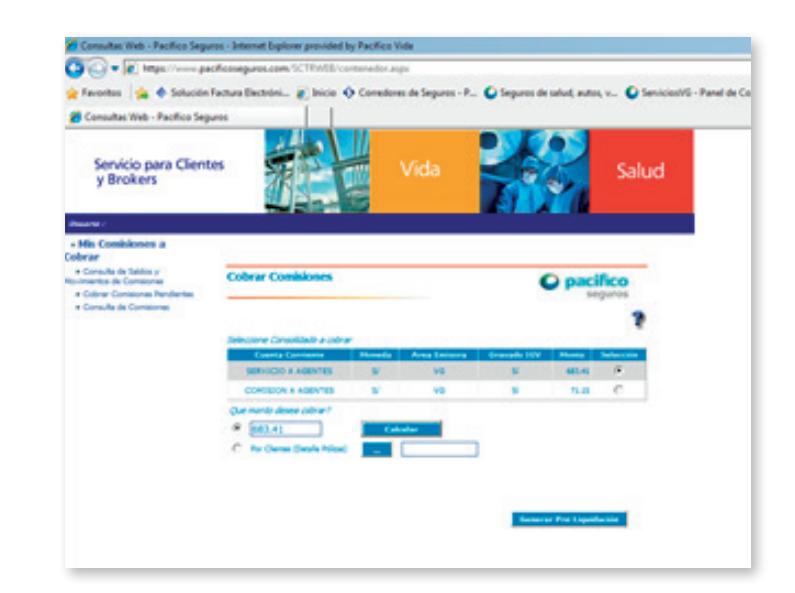

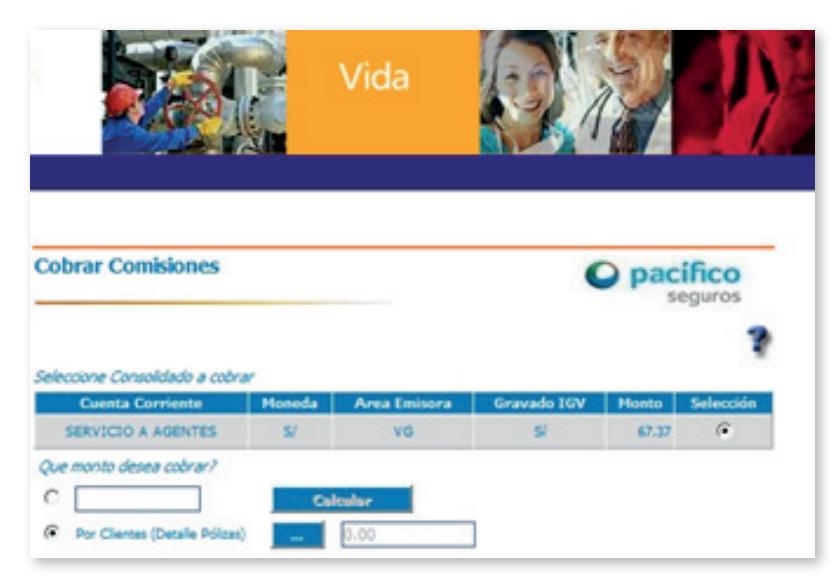

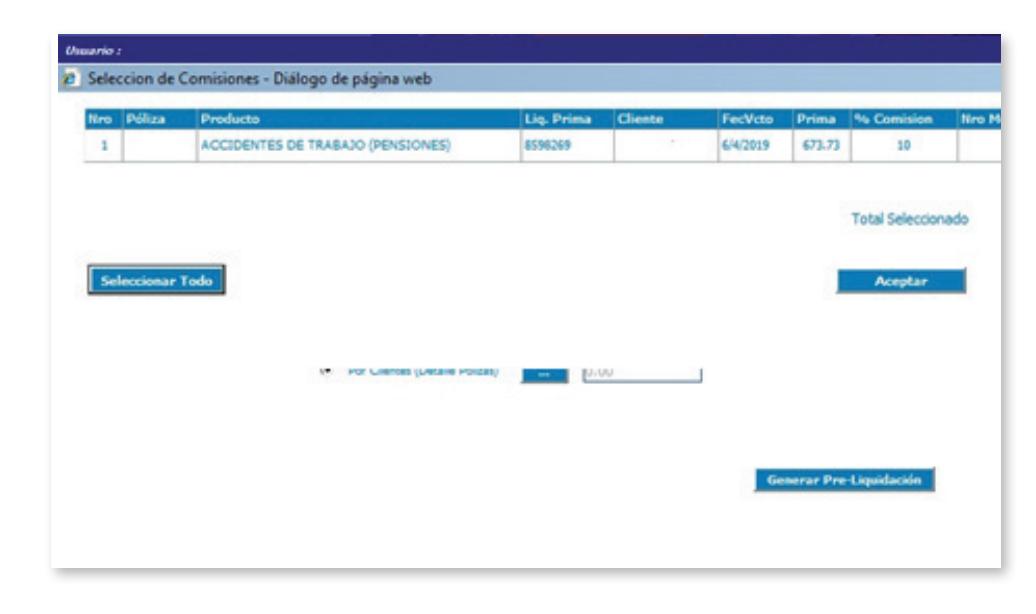

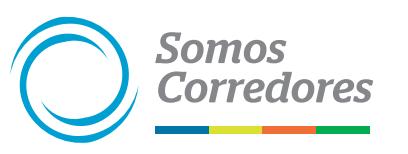

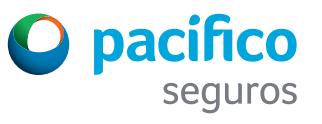

## **1 Emisión de preliquidación**

Haz clic al botón Generar Preliquidación para que aparezca la siguiente pantalla.

Aparecerá una pantalla que te da las opciones de imprimir la preliquidación o enviarla por correo a la cuenta personal del Consultor.

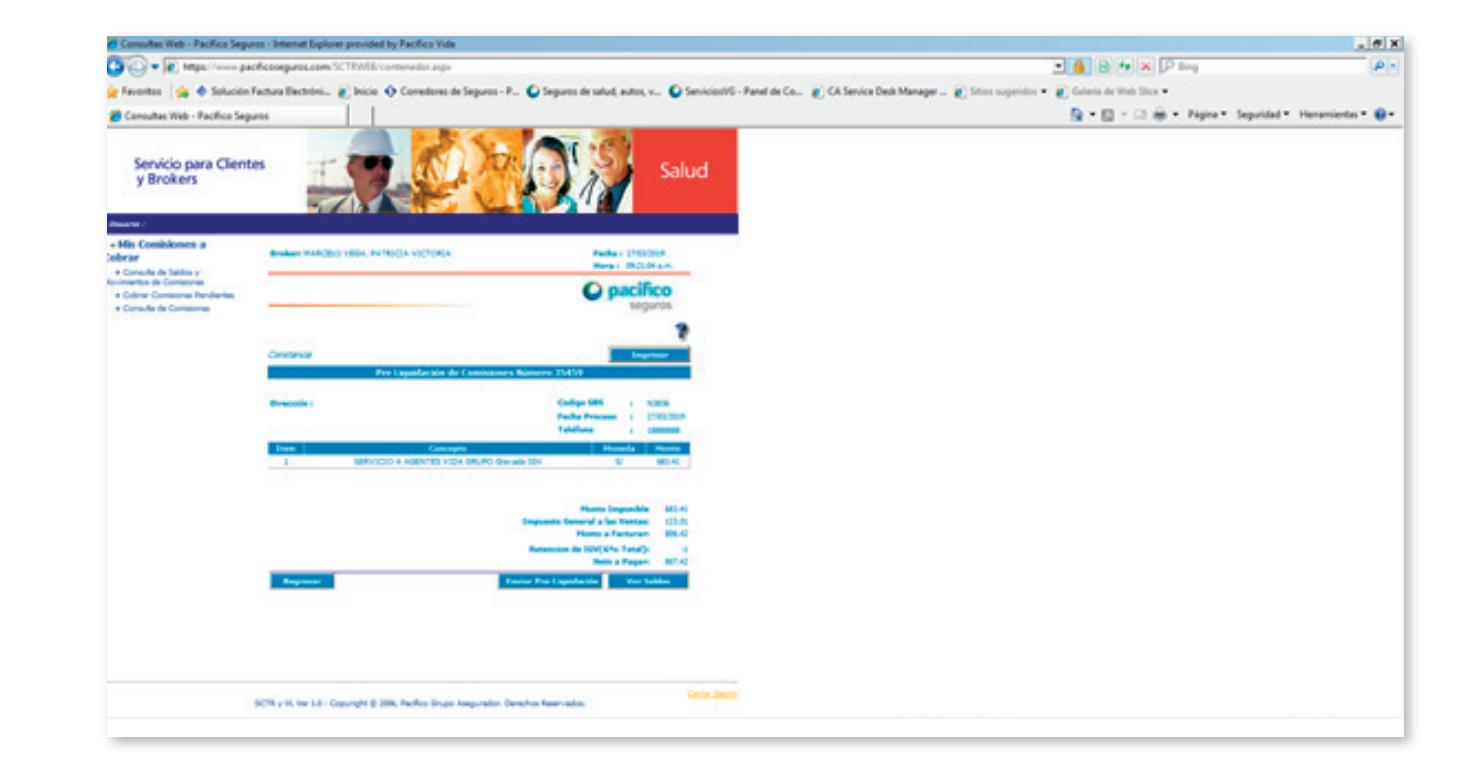

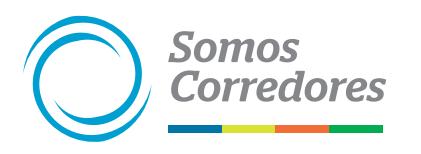

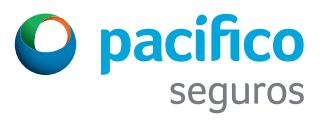

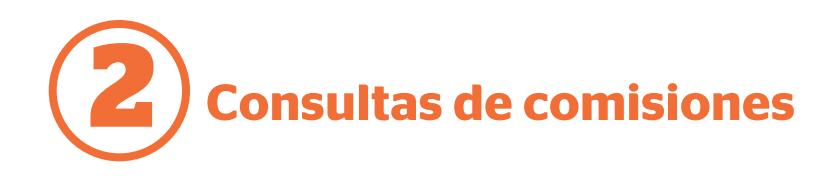

Utiliza la opción Consulta de Comisiones del menú principal para consultar tus comisiones: pendientes o liquidadas.

Es muy importante filtrar la información para una búsqueda más exacta.

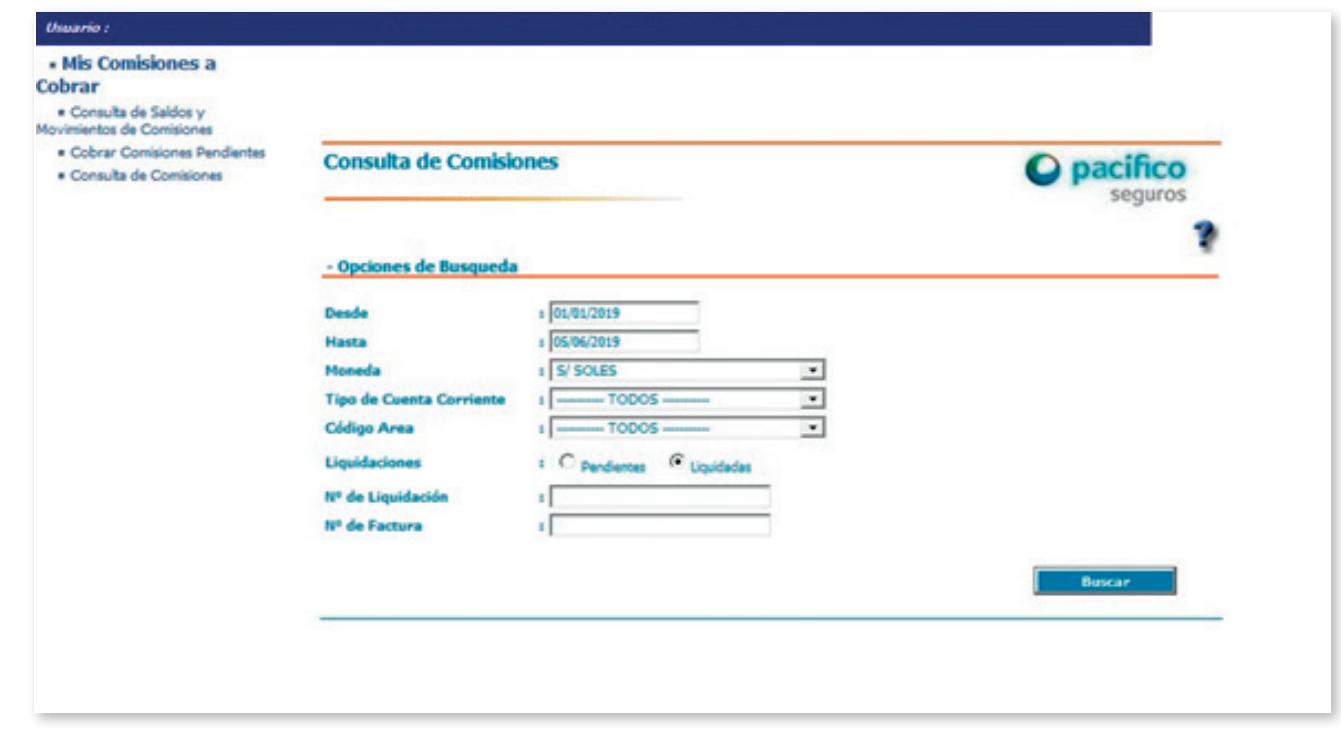

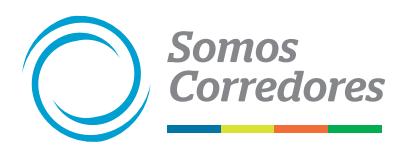

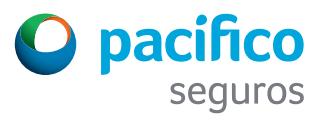

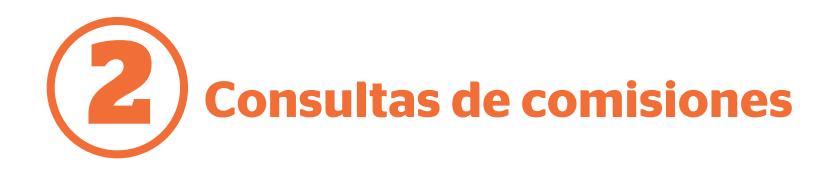

Puedes seleccionar diferentes filtros para realizar tus consultas.

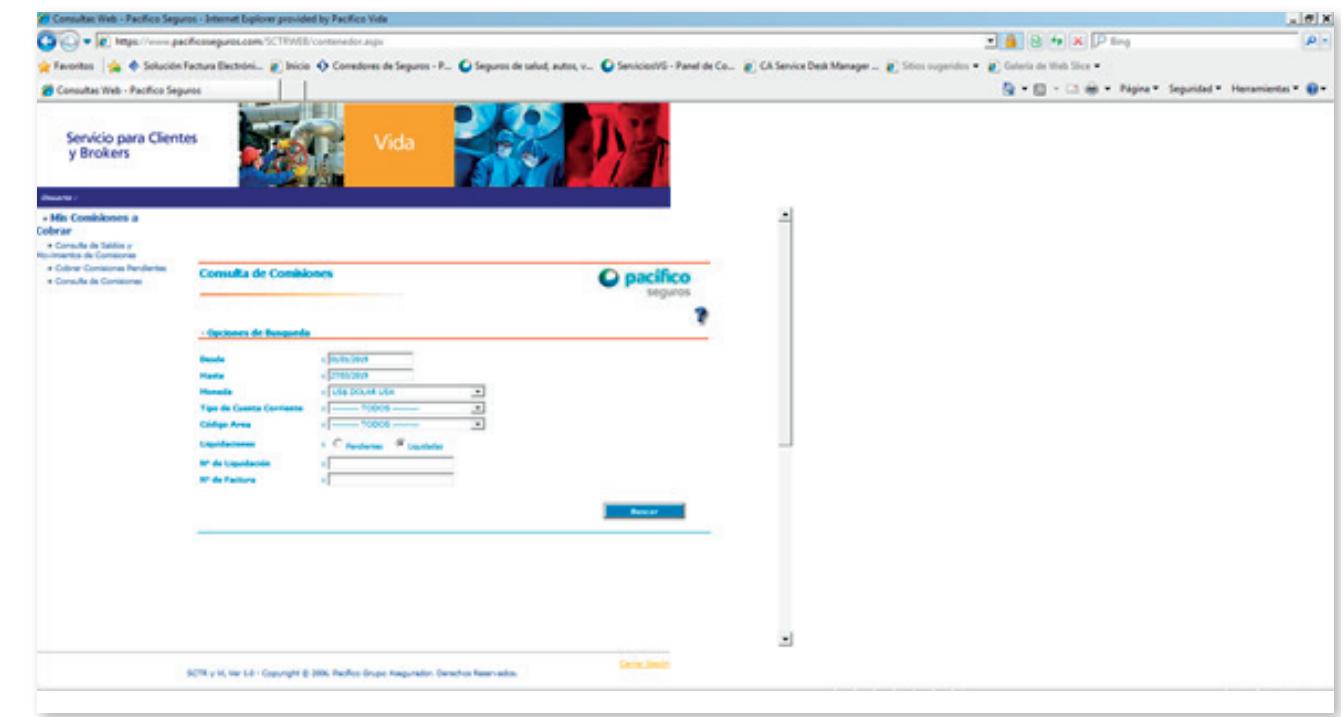

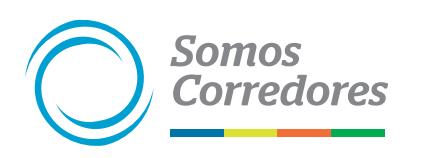

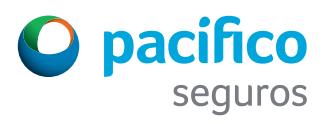

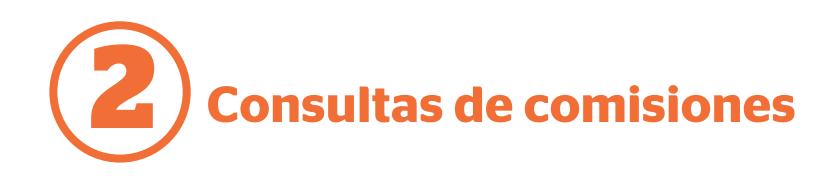

El sistema mostrará el cuadro con la información, según tu filtro de busqueda.

Para conocer el detalle de cada liquidación generada es necesario seleccionar Nro. Liq.

Z

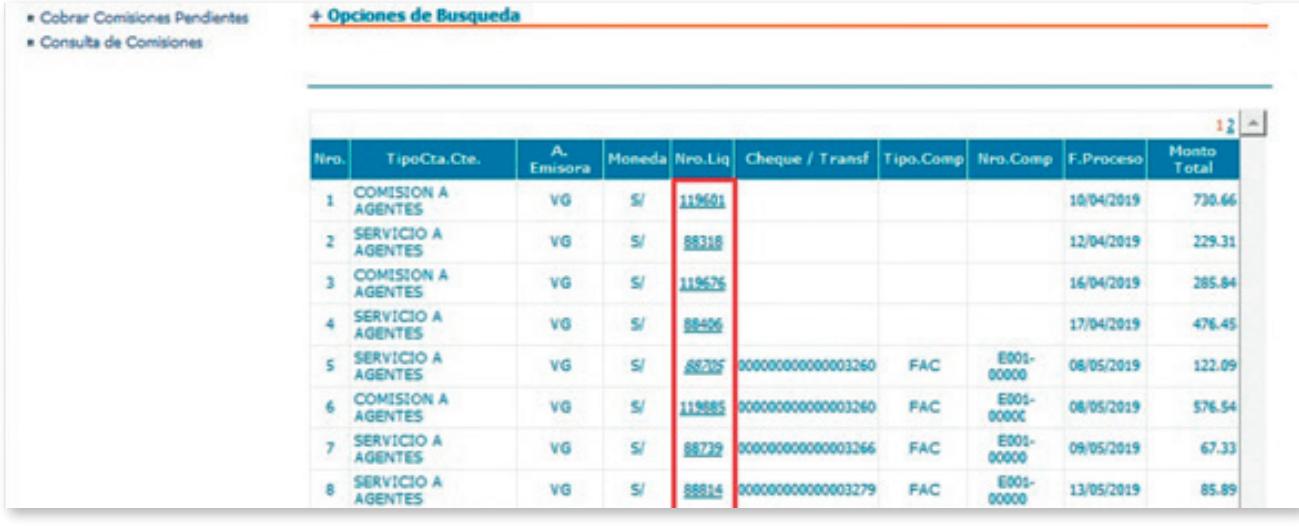

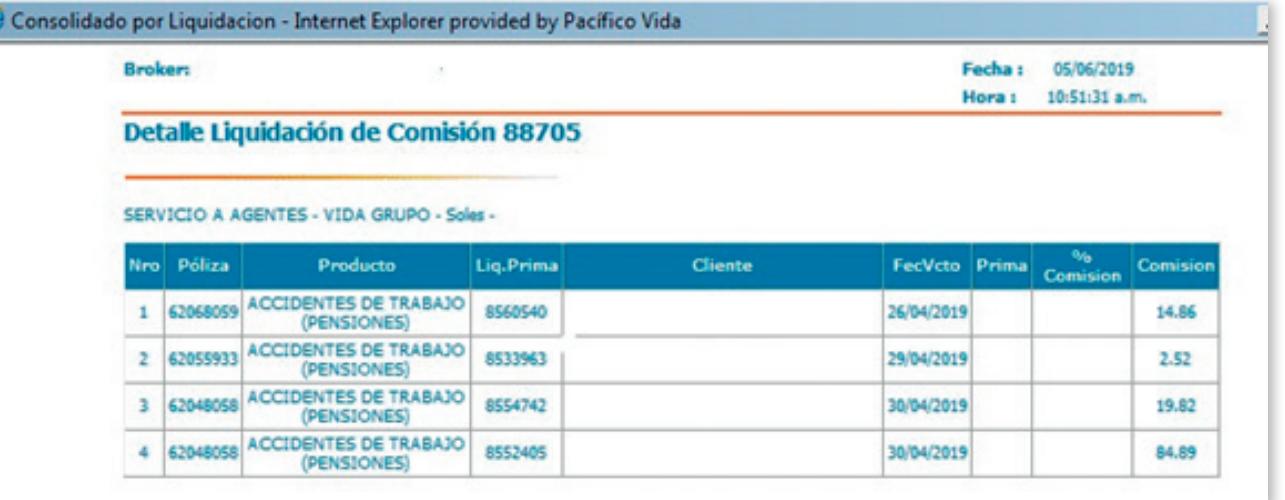

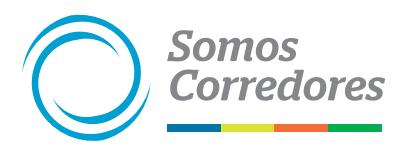

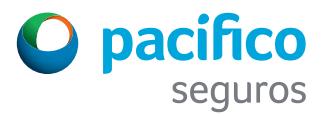

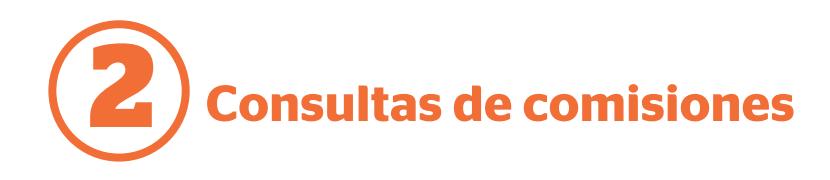

En el menú principal tienes la opción Consulta de Saldos y Movimiento de Comisiones.

Una vez que hayas ingresado a esa opción, aparecerán los montos y en la columna Movimientos, al extremo del recuadro, está la opción Ver.

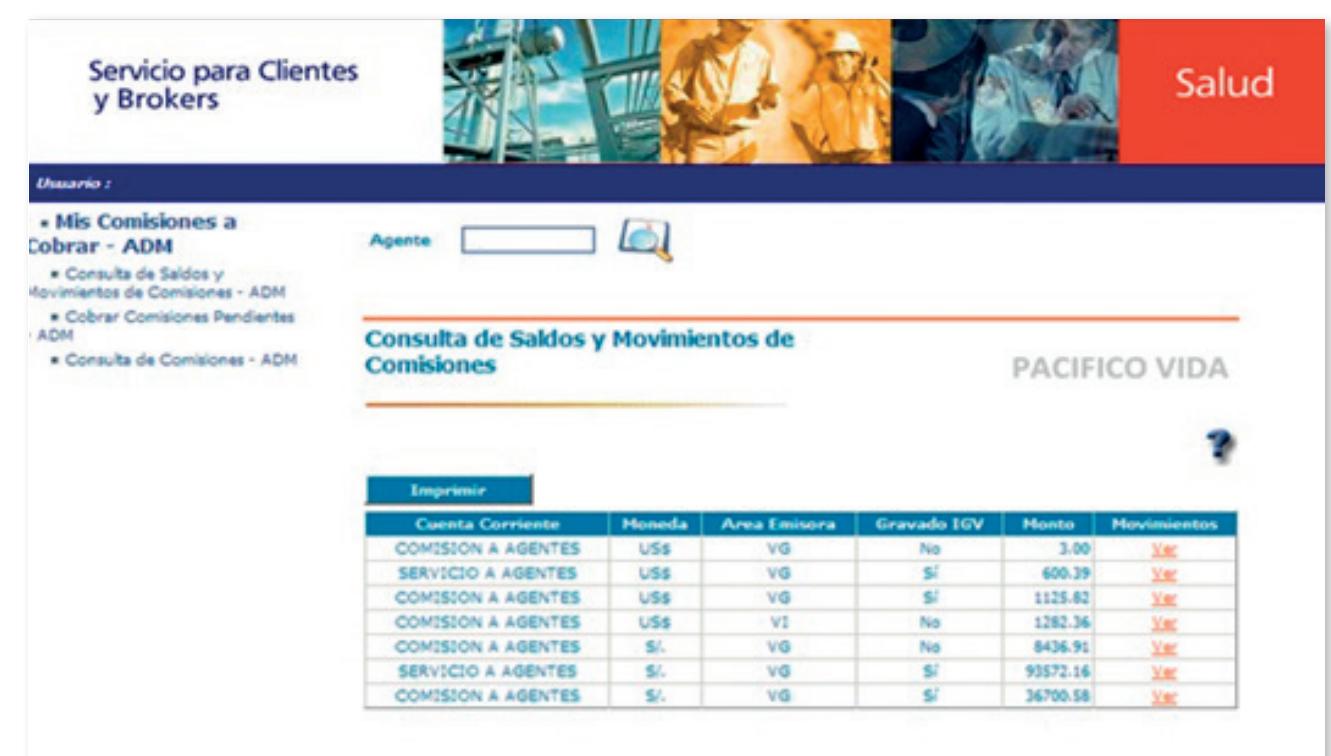

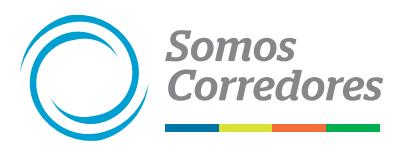

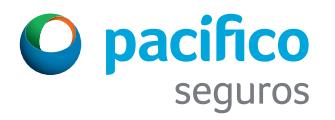

**3 Cómo descargar comprobantes electrónicos**

Ingresa a www.pacifico.com.pe, en el menú superior despliega la pestaña Sobre Pacífico.

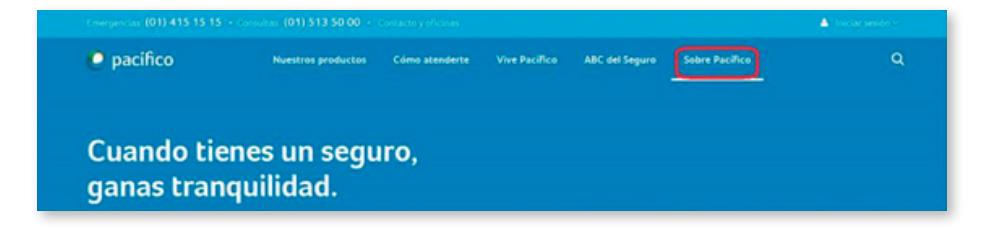

Luego, haz clic en el enlace Comprobantes electrónicos.

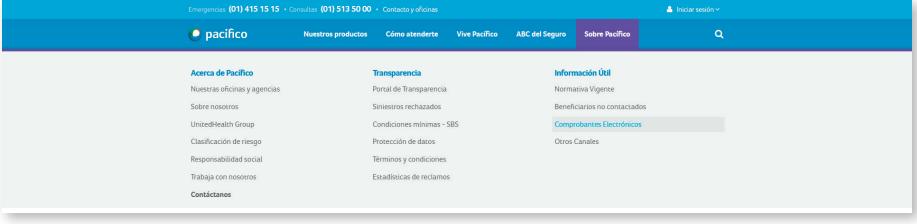

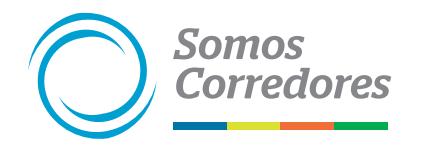

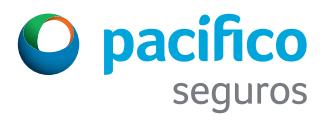

**3 Cómo descargar comprobantes electrónicos**

Después selecciona la pestaña Pacífico Seguros y haz clic en el link Pacífico Compañía de Seguros y Reaseguros.

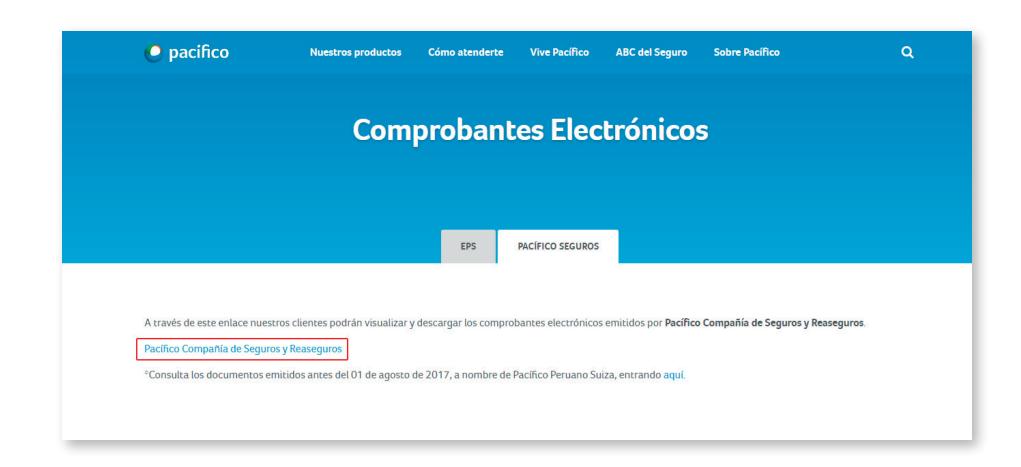

Se abrirá un cuadro para llenar datos. Llénalos y haz clic en Ver Documento.

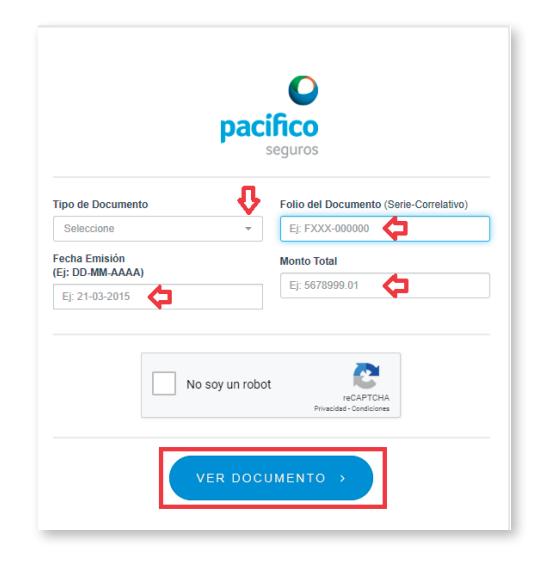

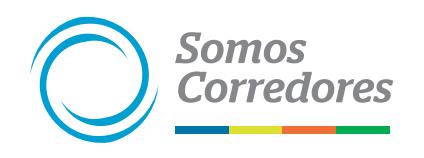

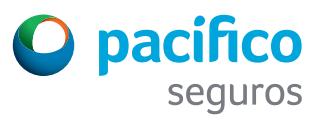

## *Somos Corredores*

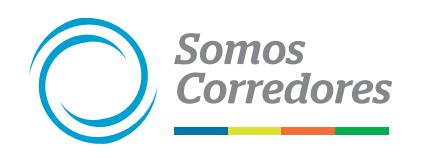

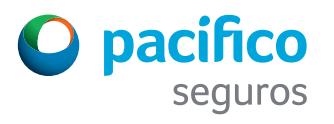